## **Collect File Uploads**

Jlive makes it possible to collect file uploads from Registrants by using a URL to a third party form.

### Where to include the Question

### **Event Details**

You can paste the link anywhere on the Event Details page. Here is an example showing a form request within the COVID-19 section.

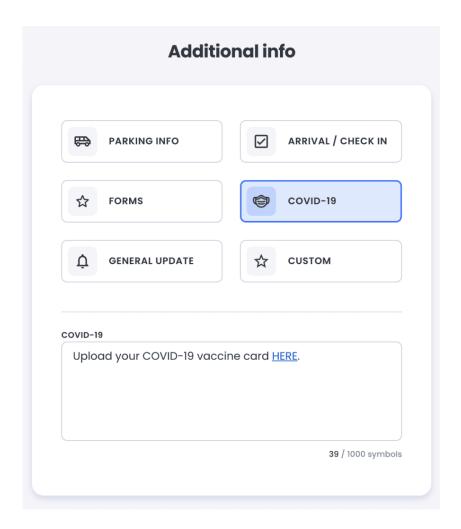

### **Event Questions**

When creating registration questions, you can create and Require a Single Answer question and provide a link to a third party form.

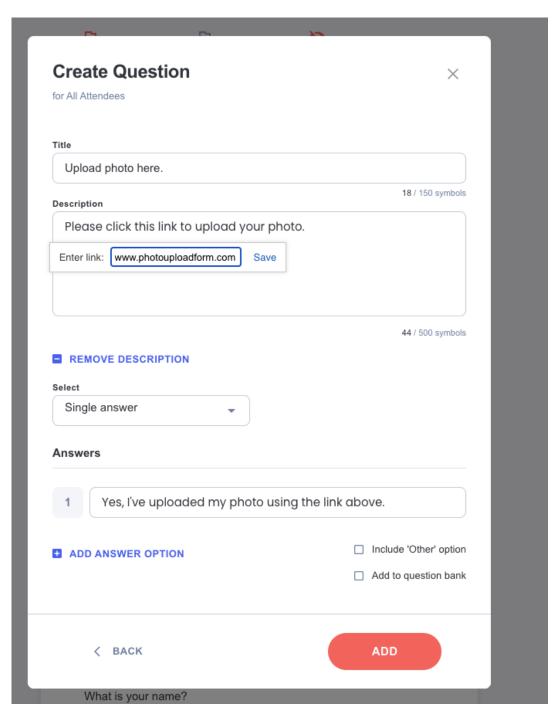

Here is how that will look to people filling out the Registration Form.

#### Upload photo here.

Please click this link to upload your photo.

Yes, I've uploaded my photo using the link above.

# What 3rd party tools can I use to accept the file uploads?

### **Dropbox**

- 1.Login
- 2. Click on File Requess
- 3. Create a New File Request
- 4. Copy the URL to that File Request

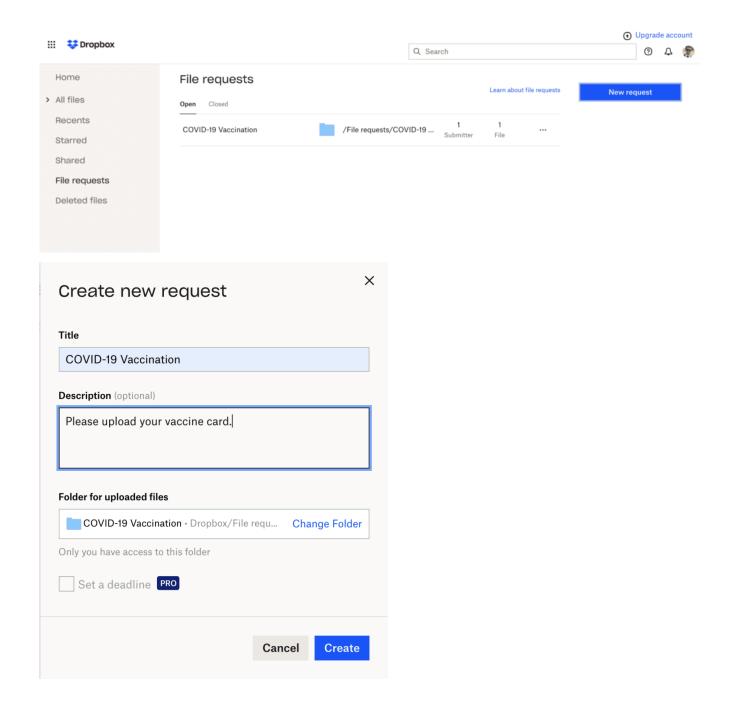

The link to the File Request will take people to a File Upload page like this:

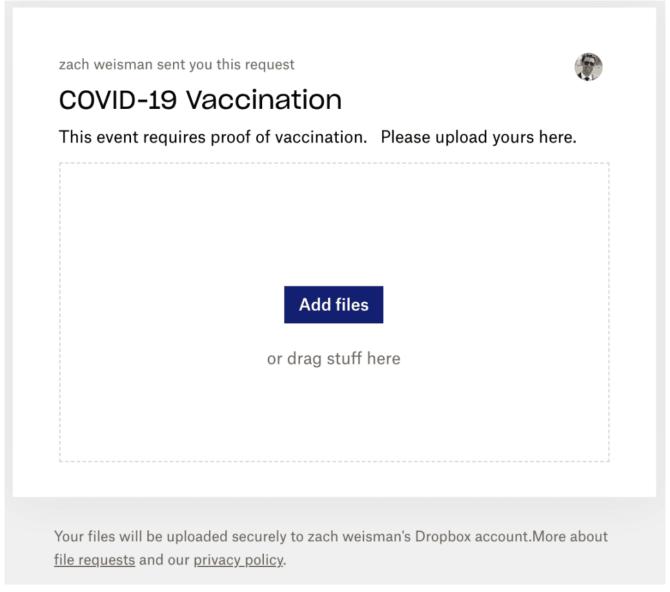

All of the file submissions will be saved in the Dropbox Folder you specified.

### **Google Forms**

Get attachments from form respondents

### Allow people to attach files

Note: Respondents will need to sign into Google before they can upload files.

- 1. In Forms, open a form or quiz.
- 2. Click Add question and enter your request for information.

- 3. Next to the question, click the Down arrow and select **File upload.**
- 4. If prompted, review the uploading information and click **Continue**.
- 5. (Optional) Do any of the following actions:
  - Specify which file types people can upload. Next to Allow only
    specific file types, click Turn on and select the types.
  - Change the maximum number of files that people can upload.
  - Change the maximum file size.
  - Set a maximum size for all files collected via the form.

## Open attached files

- 1. In Forms, open a form or quiz.
- 2. Click **Responses**.
- 3. If you want to see all of the files received, click **Summary**.
- 4. (Optional) To see the files in Drive, click **View Folder.**In <u>Drive</u>, there's a folder for each form. Files from respondents are stored by question in subfolders.
- 5. If you want to see an individual's file, click **Individual**.
- 6. Click a file to open it.